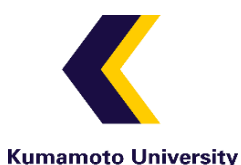

~熊本大学学生用~

# **スカラネット・パーソナルによる 「在学猶予願」の提出方法について**

**2022年3月貸与終了者の提出期間:**

### **2022年4月1日~4月23日**

**※2022年3月31日以前の提出は無効です。**

日本学生支援機構奨学金の貸与終了後、以下に該当する場合は、「在学猶予願」の提出(入力)により、卒業(修 了)予定期まで返還期限が猶予されます(在学猶予)。在学猶予を希望する方は、以下のとおり手続きを行ってくだ さい。

- ➢ 熊本大学に入学(進学)した場合
- > 奨学金を辞退した場合(貸与していた奨学金が不要になり辞退した場合)
- ➢ 貸与終了後、留年等により卒業期が延長された場合(在学猶予願は1年ごとに提出が必要です。)

※熊本大学での貸与終了後、別の大学に入学・進学した方は、在学している学校の指示に従ってください。

## ◆◇◆◇◆◇◆◇◆「在学猶予願」の手続き手順◆◇◆◇◆◇◆◇◆

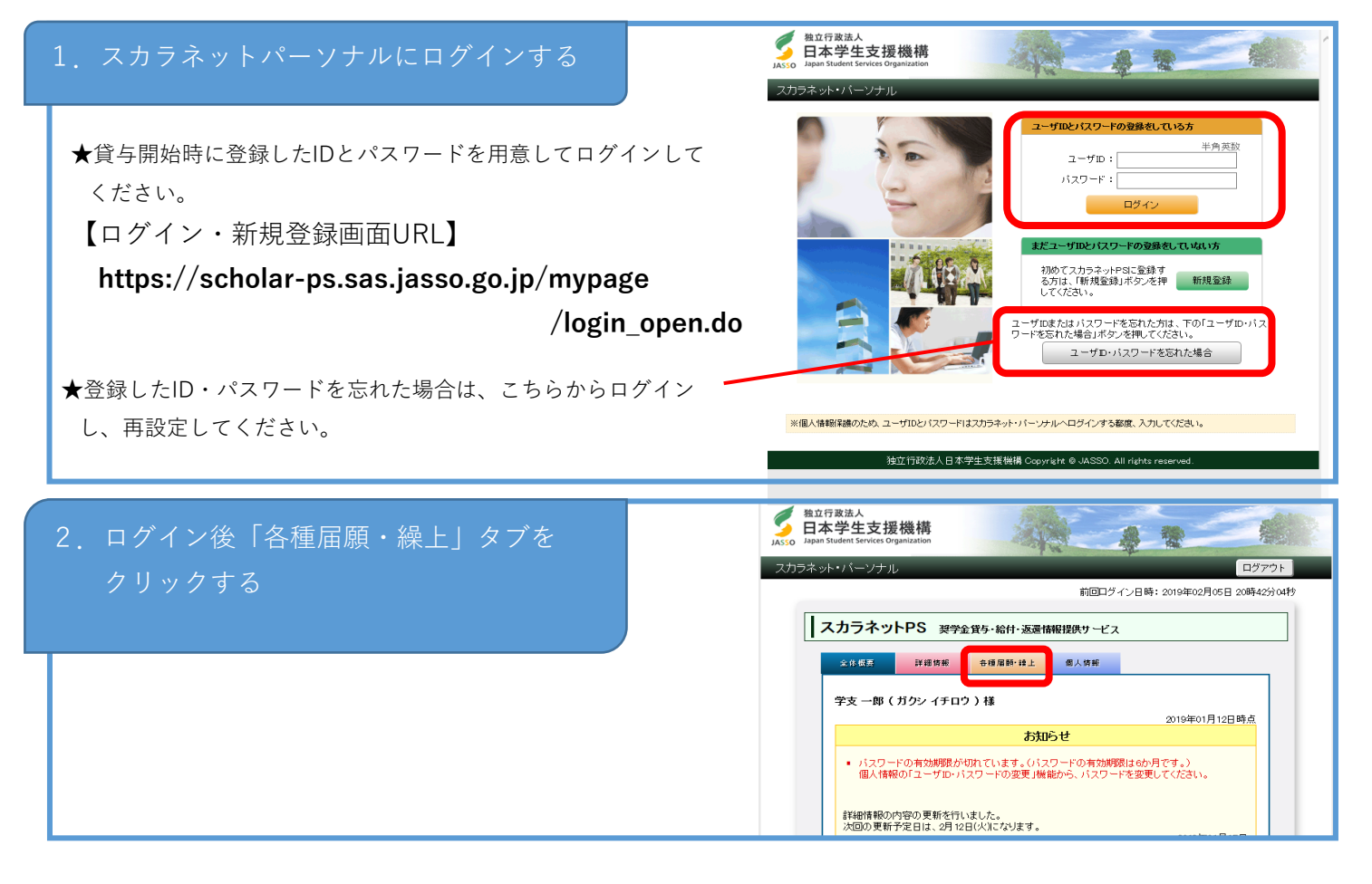

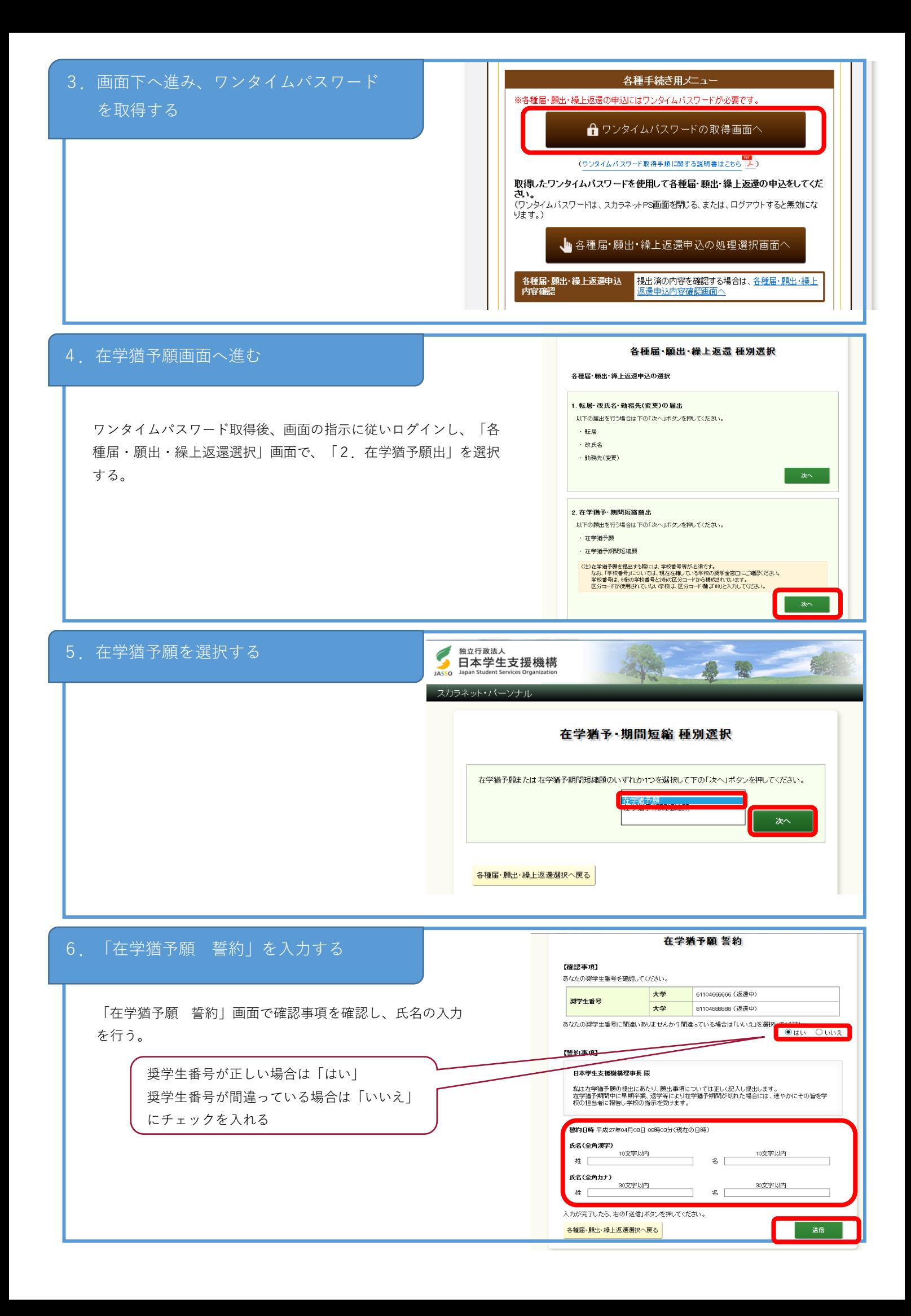

#### 7.「在学猶予願 願出対象選択」をする

「在学猶予願 願出対象(奨学生番号)選択」画面で在学猶予を希望する 奨学生番号を選択する。

また、「貸与・返還状況」、「本人・連帯保証人・保証人・機関保証情 報確認」の内容を確認し、登録内容に変更がない場合は、「変更なし」を 選択する。

※登録内容に変更がある場合は、「変更あり(転居等届未提出のみ)」を 選択する。

★登録内容の住所等を変更する場合は、在学猶予願提出後、あらためて 各種届・願出・繰上返還選択画面の『1.転居・改氏名・勤務先(変 更)の届出』より登録内容の変更を届け出てください。

#### 8.「学校番号・学校名称」を入力をする

「在学猶予願」画面で「学校番号・学校名称」の 「入力」ボタンを押す

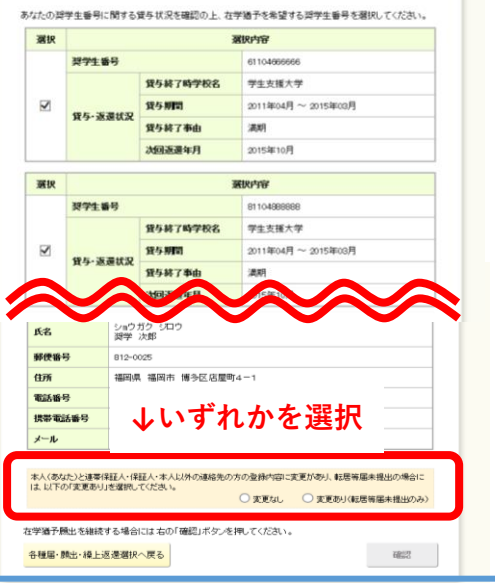

在学猶予願 願出対象(奨学生番号)選択

#### 貸与終了時学校名 学生支援大学 貸与期間 2011年04月~2015年03月 貸与 返還状況 貸与終了事由 満期 次回返還年月 2015年10月 選択 選択内容 奨学生番号 8110488888 貸与終了時学校名 学生支援大学 2011年04月~2015年03月 貸与期間 貸与-返還状況 貸与終了事由 満期 次回返還年月 2015年10月 **願出奨学生番号を変更** 在学猶予の願出の処理順は画面に12と付与されています。 1. 下の「入力」ポタンを押し、在学している現在校学校番号・学校名称を入力してください。

入力

#### 9.「学校番号・学校名称」を入力する

「在学猶予願 願出入力」画面が別画面で 表示されますので、**入力時現在の情報**を以下のとおり 入力してください。

①学校種別

学部生(別科・専攻科を含む)→ **大学**

大学院生→ **大学院**

②課程(大学院のみ選択)

③学校番号

学部生・大学院生 → **109006-01**(半角英数字)

④学校名(カタカナ)→ **クマモト** (全角カナ)

⑤学校名(漢字) → **熊本**

入力が完了したら、「入力内容確認」ボタンを押してください。

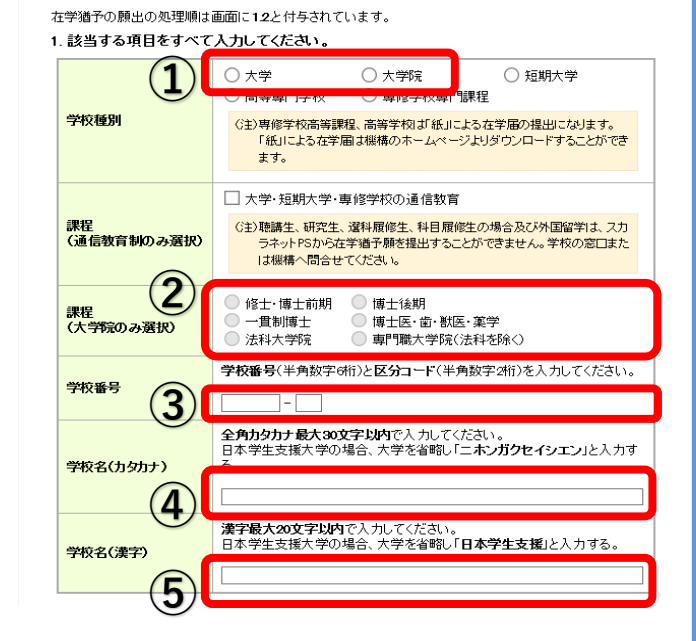

在学猶予願 学校情報入力

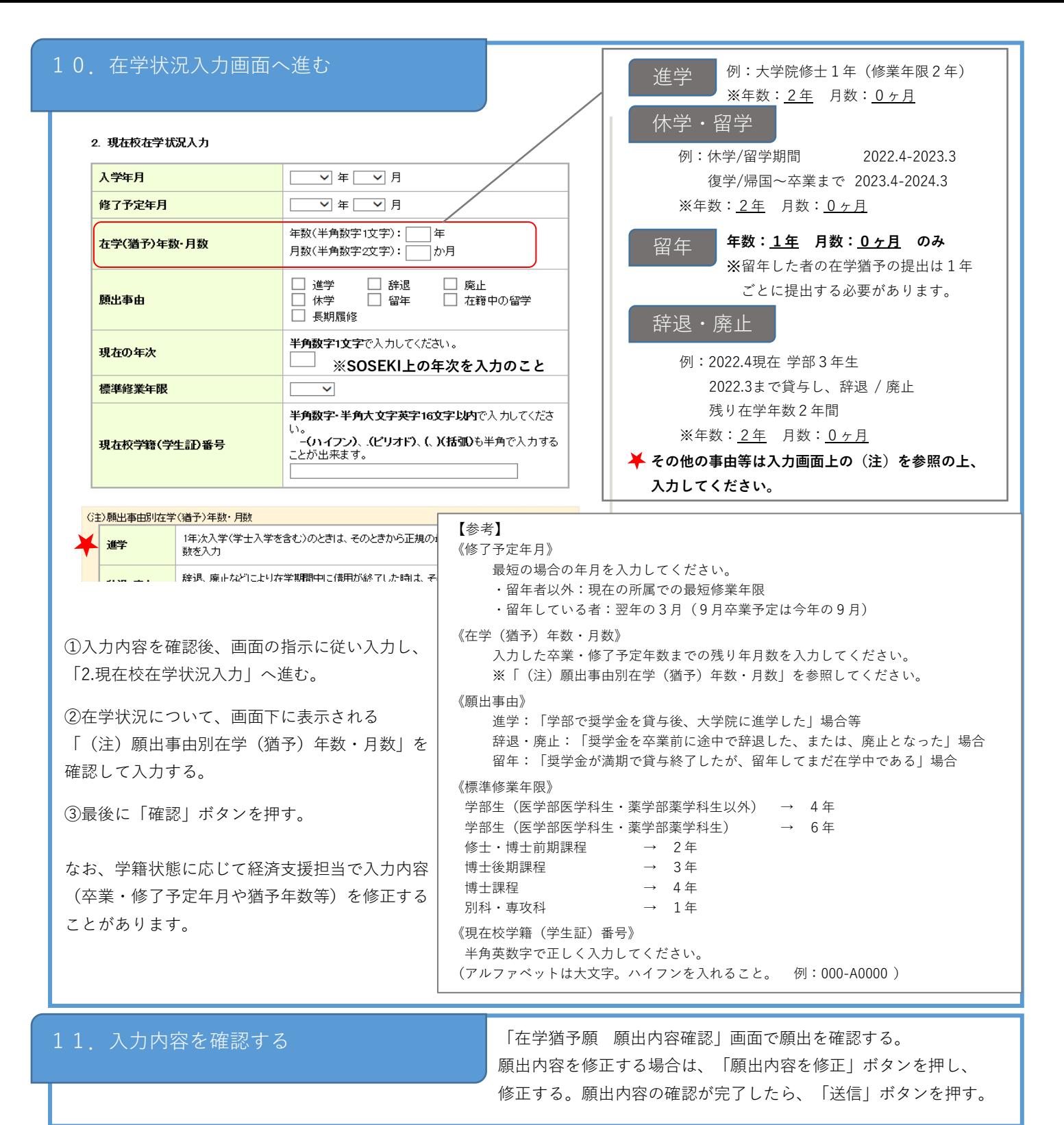

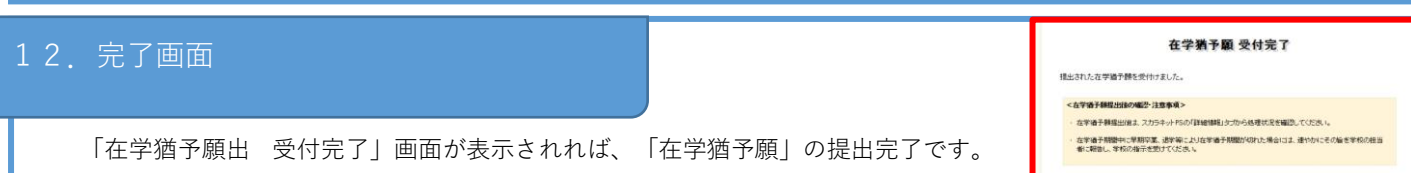

#### 【注意事項】

・学校情報に誤りがあった場合、学校側で提出自体が確認できない可能性もあります。スカラネット・パーソナルの「詳細情報」が 長期間(1ヶ月以上)更新されない場合は、学生生活課経済支援担当に問い合わせてください。

- ・在学猶予が承認されるまで時間がかかります。既に返還中の場合は、承認されるまで引き落としが続きますので注意してください。
- ・入力内容について不備等がある場合は、経済支援担当より確認の連絡をさせていただく場合があります。

### ◆問い合わせ先◆

**熊本大学学生支援部学生生活課経済支援担当** ℡**:096-342-2169**